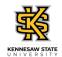

## Viewing Your Leave Balance

| Step | Action                                                                                                    |
|------|----------------------------------------------------------------------------------------------------|
| 1.   | From the Employee Self Service homepage in OneUSG Connect, click the <b>Time and</b> Absence tile. Time and Absence                                                                                                    |
| 2.   | The Time page is displayed.<br>Click the Absence Balances tile.<br>Absence Balances                                                                                                    |
| 3.   | The Balances page is displayed with the following leave balances as of the specified<br>date:<br>- Deferred Holiday Balance<br>- Comp Time Balance<br>- Unsched Hol Balance<br>- Vacation Balance<br>- Sick Balance                                           |
| 4.   | To view potential future leave, click the Forecast Balance menu.  Forecast Balance                                                                                                    |
| 5.   | The Forecast Balance options are displayed.<br>Enter the appropriate information in the <b>As of Date</b> field or select the calendar icon.<br><b>Note:</b> The as of Date is used to calculate the time normally accrued by that date.<br><b>As of Date</b> |
| 6.   | To limit results by leave, click the <b>Filter by Type</b> drop-down list.<br><b>Filter by Type</b>                                                                                                    |

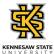

| Step | Action                                                                                                    |
|------|----------------------------------------------------------------------------------------------------|
| 7.   | A list of leave types is displayed.<br>Select the appropriate type of leave to forecast.<br>Vacation                                |
| 8.   | The Absence Name is required.<br>To select the Absence Name, click the <b>*Absence Name</b> drop-down list.<br><b>*Absence Name</b> |

| <b>&lt;</b> Time                                 | Balances                                     | ŵ | Q | : | Ø |
|--------------------------------------------------|----------------------------------------------|---|---|---|---|
|                                                  |                                              |   |   |   |   |
| Deferred Holiday Balance<br>As Of 02/06/2021     | 0.00 Hours                                   |   |   |   |   |
| Comp Time Balance<br>As Of 02/06/2021            | 0.00 Hours                                   |   |   |   |   |
| Vacation Balance<br>As Of 02/06/2021             | 94.00 Hours                                  |   |   |   |   |
| Sick Balance<br>As Of 02/06/2021                 | 44.00 Hours                                  |   |   |   |   |
| **Disclaimer The current balance does not refle  | ct absences that have not been processed.    |   |   |   |   |
|                                                  | 03/01/2021                                   |   |   |   |   |
| Filter by Type                                   | Vacation                                     |   |   |   |   |
| *Absence Name                                    | Select Absence Name v<br>Select Absence Name |   |   |   |   |
| **Please only use the first day of the month for | Vacation                                     |   |   |   |   |
|                                                  |                                              |   |   |   |   |
|                                                  |                                              |   |   |   |   |
|                                                  |                                              |   |   |   |   |

| Step | Action                                                 |  |  |  |
|------|--------------------------------------------------------|--|--|--|
| 9.   | Select the appropriate option from the displayed list. |  |  |  |
|      | Vacation                                               |  |  |  |

| K Time Balances                                                                          |             | ଜେଏ : ୧ |  |  |
|------------------------------------------------------------------------------------------|-------------|---------|--|--|
|                                                                                          |             |         |  |  |
| Deferred Holiday Balance<br>As Of 02/06/2021                                             | 0.00 Hours  |         |  |  |
| Comp Time Balance<br>As Of 02/06/2021                                                    | 0.00 Hours  |         |  |  |
| Vacation Balance<br>As Of 02/06/2021                                                     | 94.00 Hours |         |  |  |
| Sick Balance<br>As Of 02/06/2021                                                         | 44.00 Hours |         |  |  |
| **Disclaimer The current balance does not reflect absences that have not been processed. |             |         |  |  |
| As of Date 03/01/2021                                                                    |             |         |  |  |
| Filter by Type Vacation 🗸                                                                |             |         |  |  |
| *Absence Name Vacation View Forecast Details                                             |             |         |  |  |
| **Please only use the first day of the month for Forecasting.                            |             |         |  |  |
| avascriptsubmitAction_win0(document.win0, 'DERIVED_ABS_SS_FCST_PB');                     |             |         |  |  |

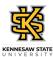

| Step | Action                                                                                                    |
|------|----------------------------------------------------------------------------------------------------|
| 10.  | The Absence Name is displayed with the Current Balance for the selected Absence Type.<br>Click the <b>Forecast Balance</b> button. |
| 11.  | The Forecast Details pop-up is displayed.                                                                                          |
| 12.  | You have completed the steps to view your leave balances in OneUSG Connect.<br>End of Procedure.                                   |